## Windows 版 Outlook の翻訳ツール追加方法

1.Outlook のホームメニューの「ストア」をクリックします。

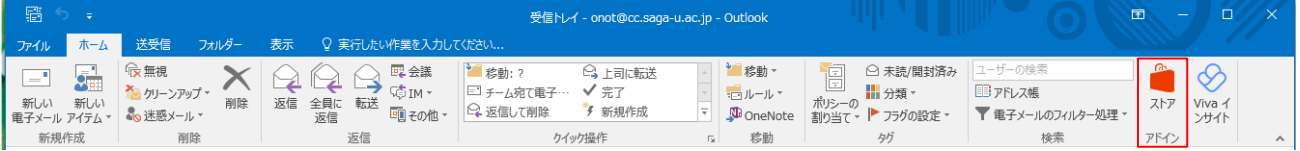

2.「OUTLOOK 用アドイン」画面が表示されます。

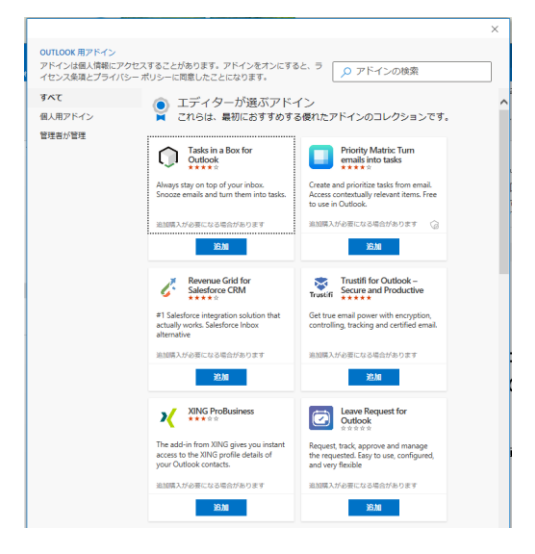

3.検索で「翻訳ツール」と入力し、「すべての結果を表示」をクリックします。

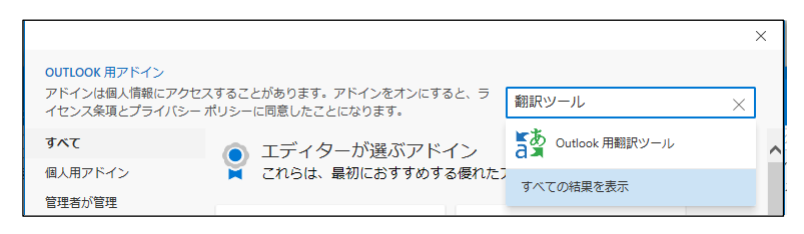

4.「Outlook 用翻訳ツール」の【追加】をクリックします。

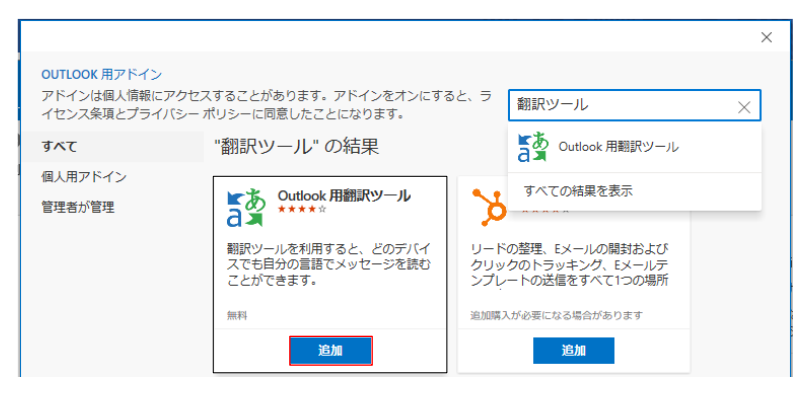

## 5.【続行】をクリックします。

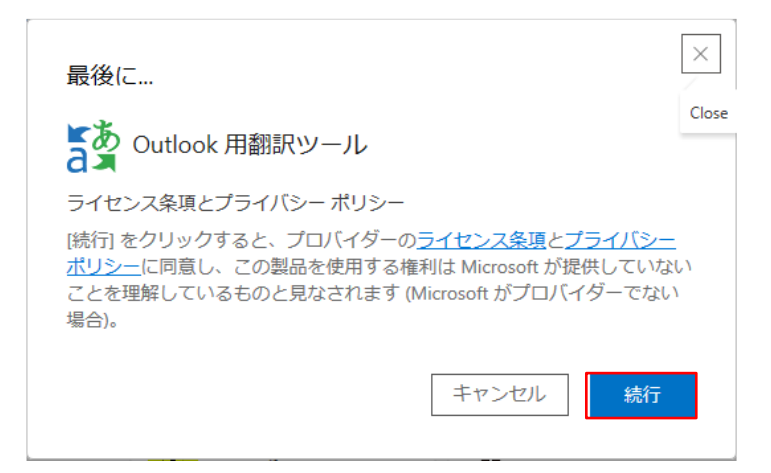

6.【開始】をクリックします。

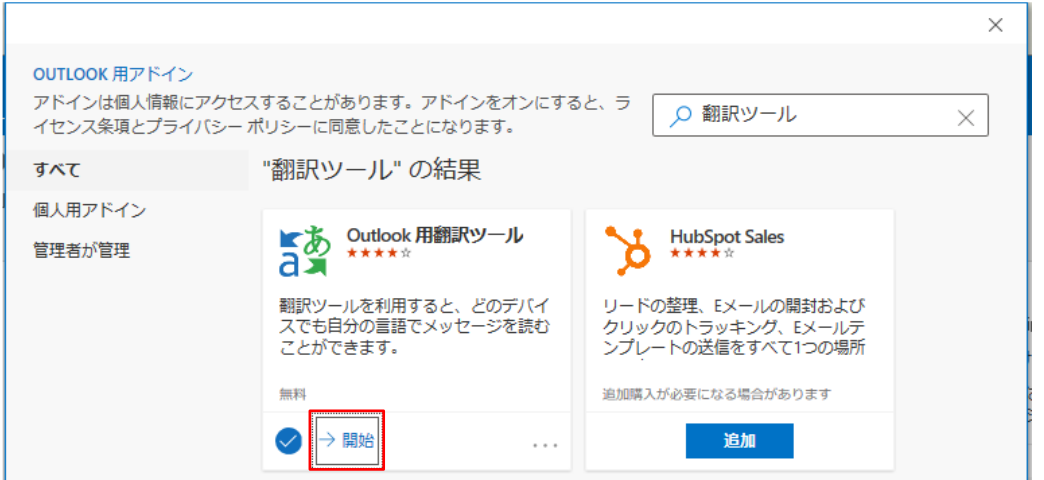

7.[✕]をクリックし閉じます。

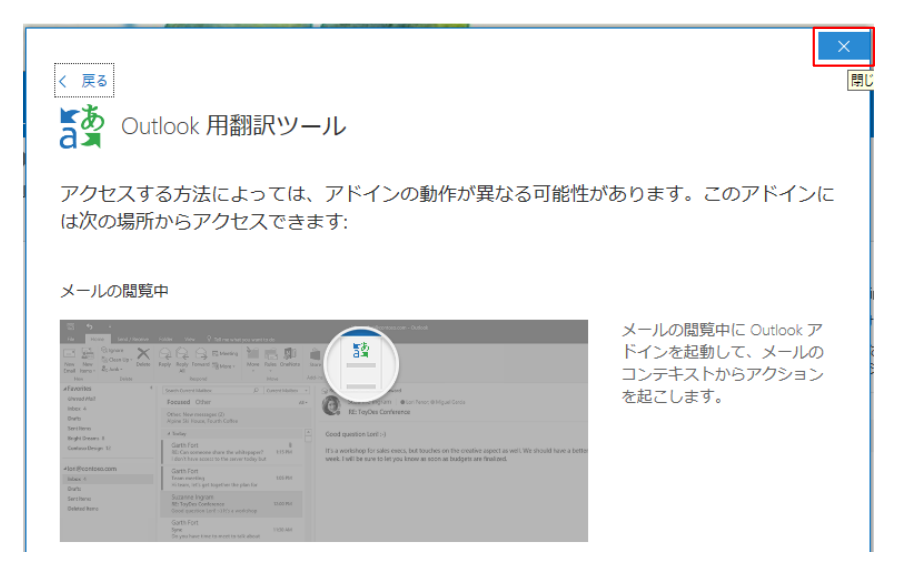

8.ホームメニューに「翻訳ツール」が追加されました。

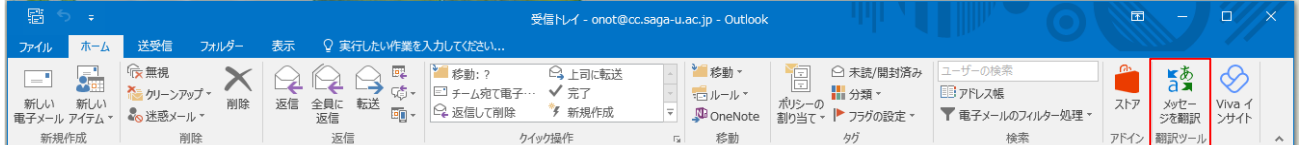

9.翻訳したいメールを開き、[翻訳ツール]をクリックすると「トランスレーター」画面が表示され、翻 訳されたメール本文が表示されます。

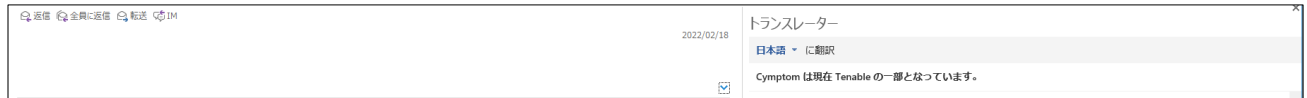